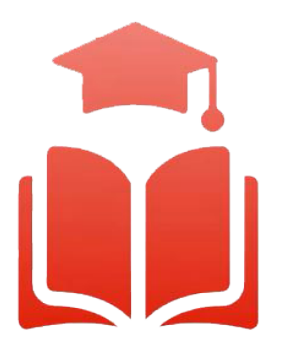

Student Planning | Course enrolment redefined

# **WebAdvisor & Student Planning Guide**

My Progress: Undergraduate and Diploma Students

 with internet access. Please read this guide and watch the videos to help you get started. **Undergraduate, diplomaand graduate students** can select their courses online using any computer

UNIVERSITY OF<br>UELPH-HUMBER

### Overview

 Guelph, Ridgetown Campus and University of Guelph-Humber. Student Planning is a self-serve system available to all U of G, Ridgetown and Guelph-Humber students who are actively enrolled in a program. It combines optional degree planning with intuitive course search tools and registration in a new, easy to navigate online environment. To assist both new and returning students, a series of training videos and corresponding information sheets have been developed to help guide you through the most Welcome to the Student Planning informational booklet for the University of common features of Student Planning.

## My Progress – Undergraduate and Diploma Students

 My Progress provides a detailed view of your program's course work completion requirements. My Progress also clearly displays up-to-date information of your personal academic progress within your program.

program.<br>1.1 Using your web browser, go to *WebAdvisor* at <u>https://www.uoguelph.ca/webadvisor</u> and click the

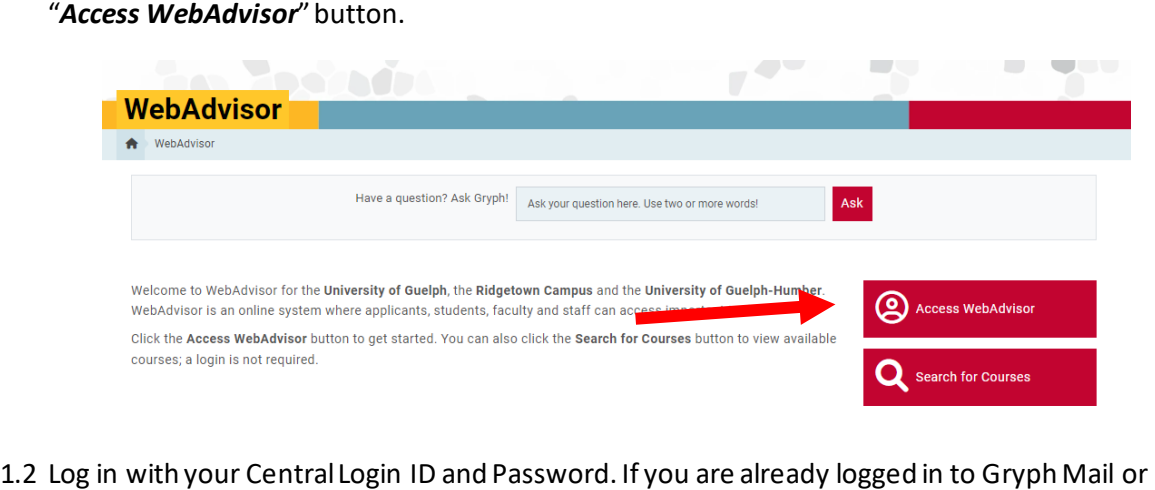

- 1.2 Log in with your Central Login ID and Password. If you are already logged in to Gryph Mail or CourseLink, you will not need to re-enter your login credentials.
- 1.3 Select "*Student Planning*".

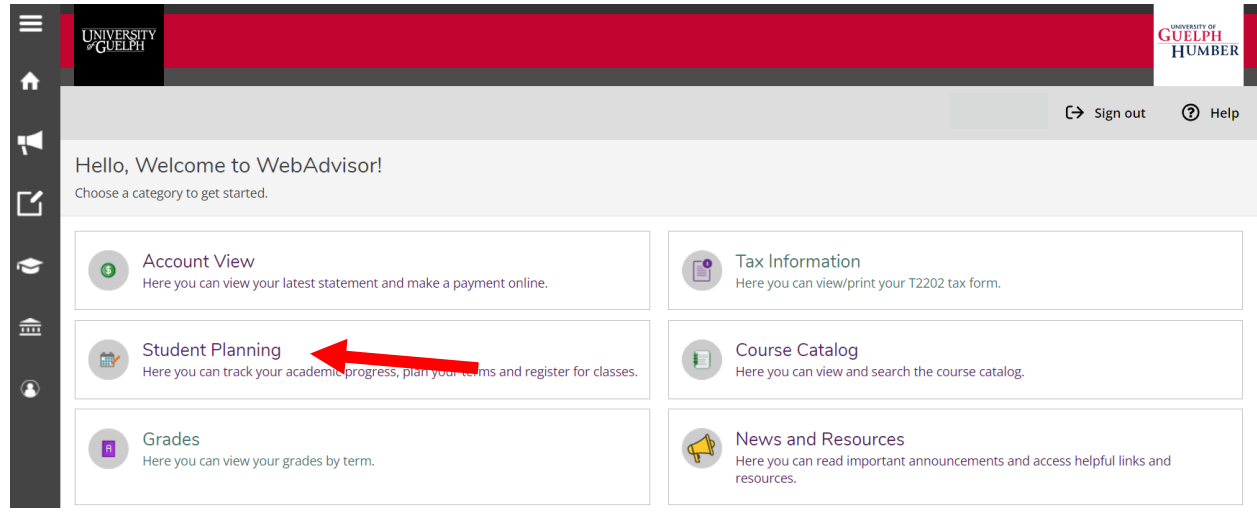

 1.4 This brings us to the *Planning Overview* page. This page offers you a summarized view of your courses once you begin course planning or course registration within the current term. Also displayed is your enrolled program title. From the Planning Overview page select the *Go to My Progress* option.

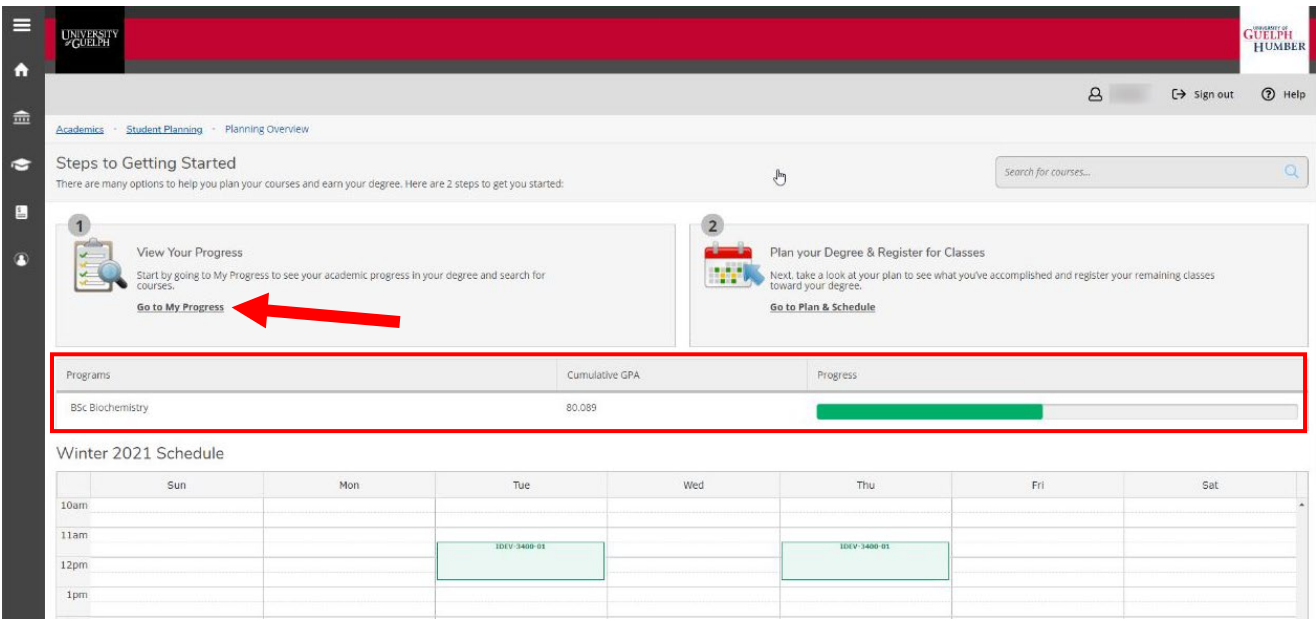

#### 1.5 You've now reached the *My Progress* page:

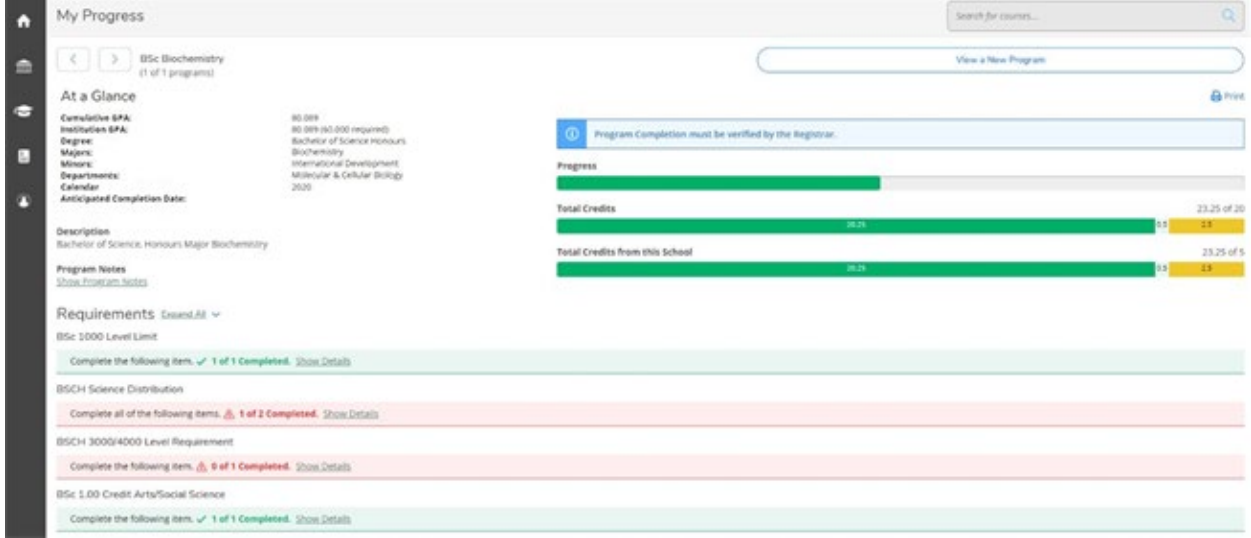

 1.6 When browsing *My Progress,* you see the general details of your enrolled program in the "*At a Glance*" section at the top of the page. These details include your overall cumulative GPA, total credits earned, the title of your degree or diploma, and the titles of your majors and minors, if applicable.

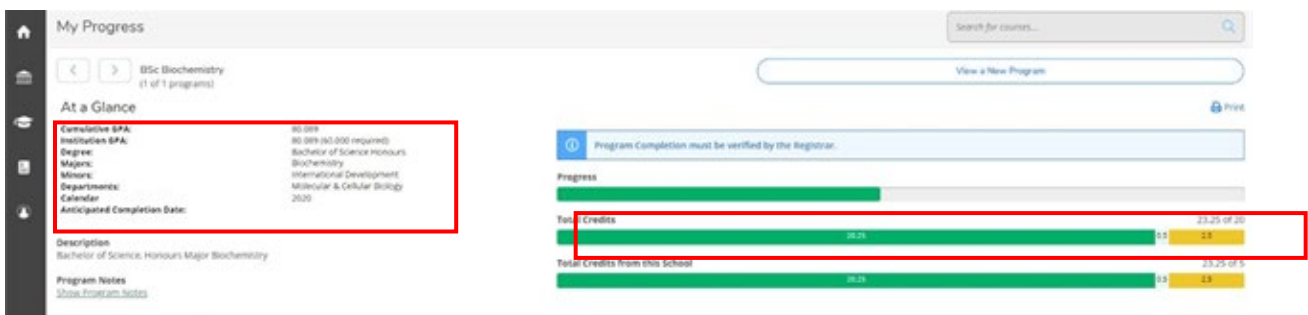

- 1.7 Within the *"Requirements"* section of My Progress, you can see the detailed requirements for your degree or diploma, and specializations such as majors and minors, as it applies to your *planned, inprogress and completed course work*.
- $\triangleright$  Status indicators and standard colour coding are applied to each requirement and its related course work details to make it easy to see what course work is still outstanding. You will find this standard colour coding throughout the Student Planning system. The status of the requirement displays at the top of each section.
- *For example, a fully completed requirement is displayed in green. A partially completed or not started requirement is displayed in red.*

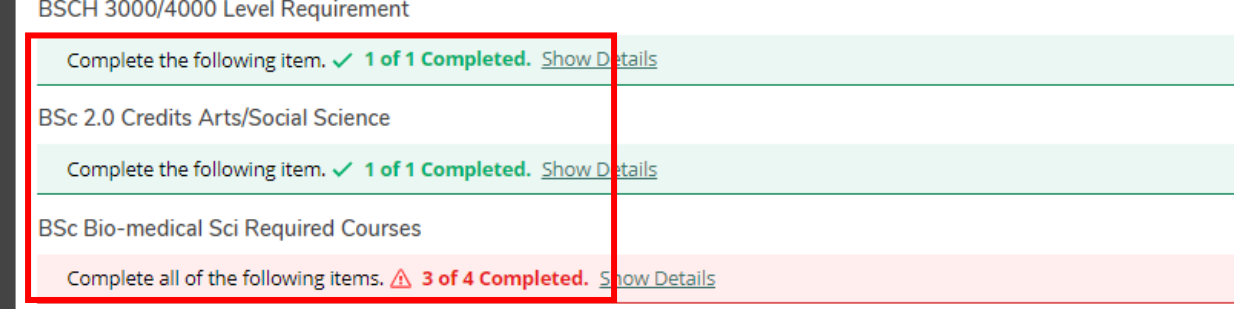

 1.8 Within each requirement are the course work details. At any time, you can click the *Show Details* option to expand the requirement and view the details.

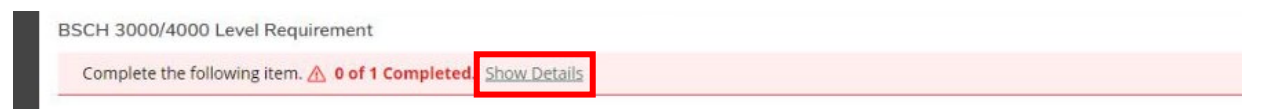

- 1.9 Course work details within a requirement also use colour coding to make the details easier to interpret.
- The status of an *in-progress or completed course* displays in *green*.
- The status of a course that you have *planned* to take but have not yet registered in is displayed in *brown*.
- The status of a course that you have *not yet planned or registered* for is displayed in *red*.

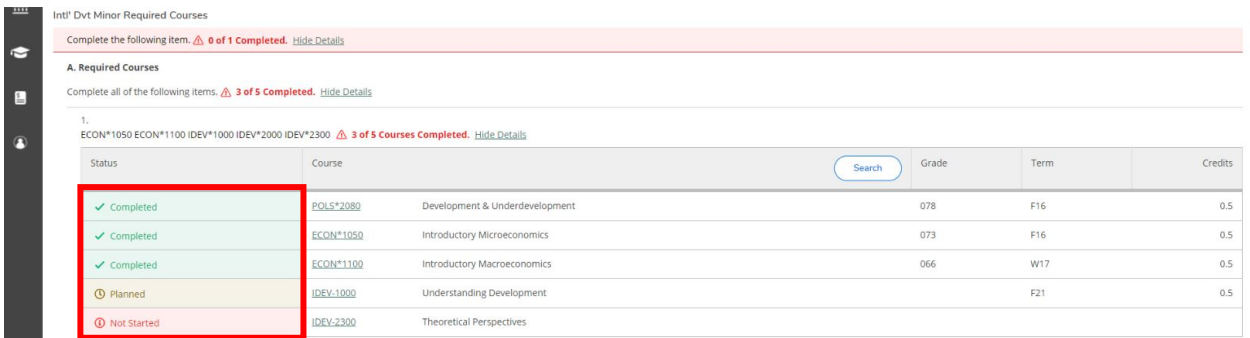

#### 1.10 My Progress also acts as a *course search tool*.

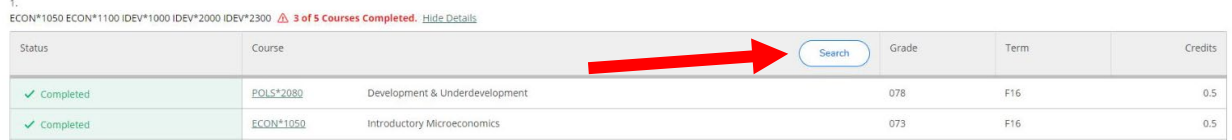

 $\triangleright$  Each requirement offers a search feature and once clicked uses the Student Planning Course search to list all the courses that meet the requirement.

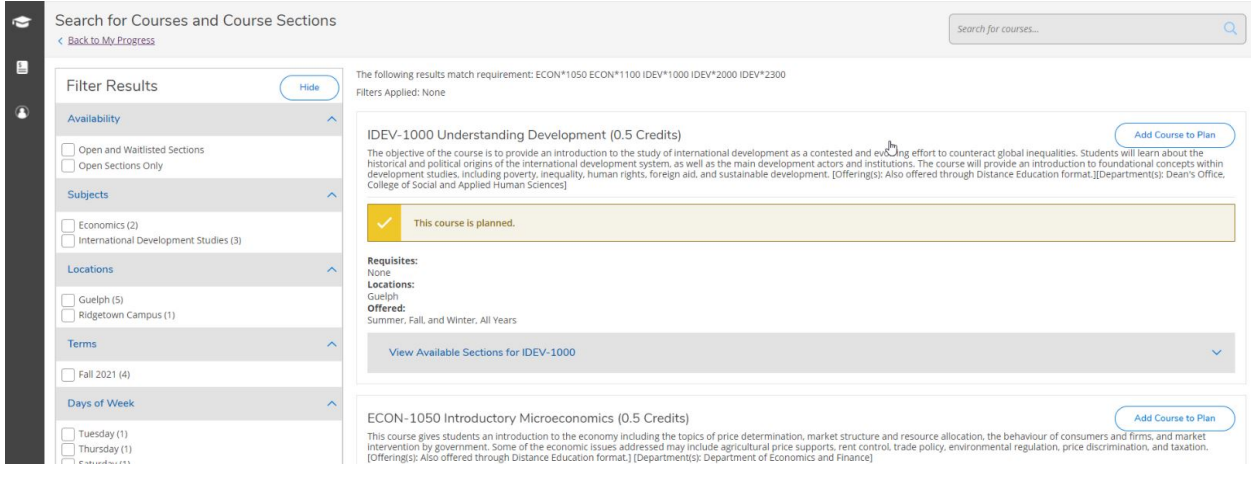

 $\triangleright$  Additionally, you can click directly on the course name to search for the course.

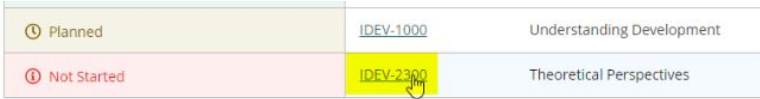

At any time, you can click the *"Back to My Progress"* link to return to the My Progress page.

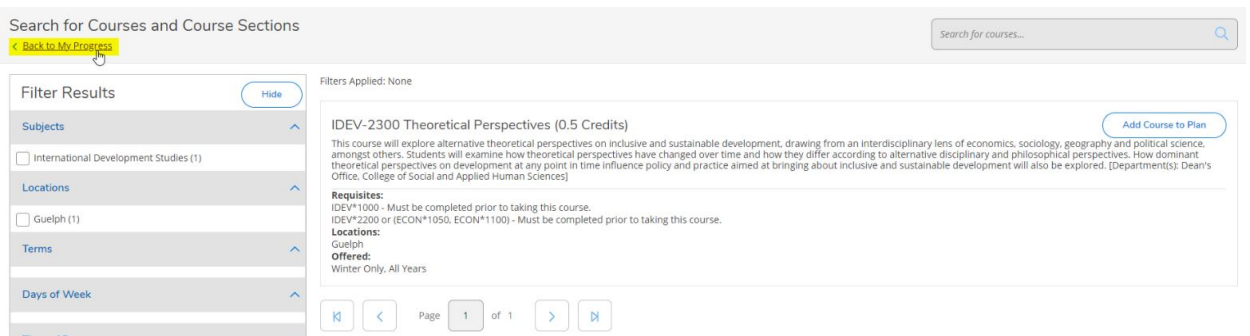

 1.11 My Progress lets you see what your academic progress would look like if you were to change your major or degree/diploma program. Click the *"View a New Program"* button at the top of the page.

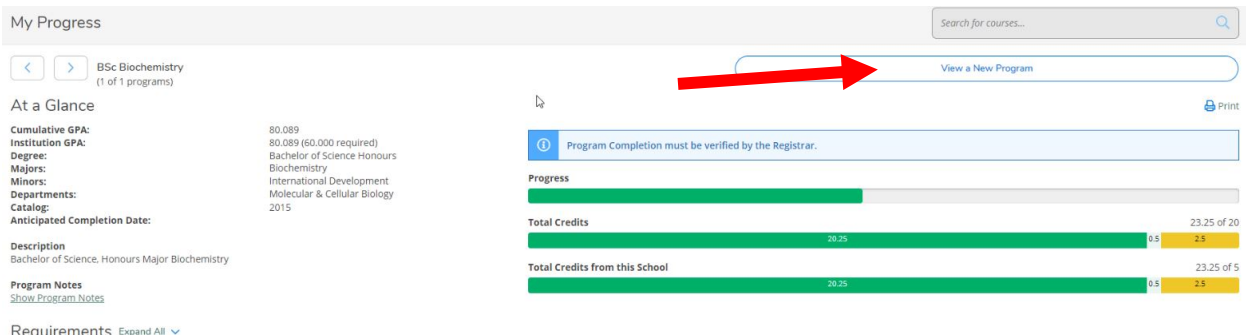

 1.12 From the displayed list, select the program to which you want to apply your planned and completed course work and click *"View Program"* at the bottom.

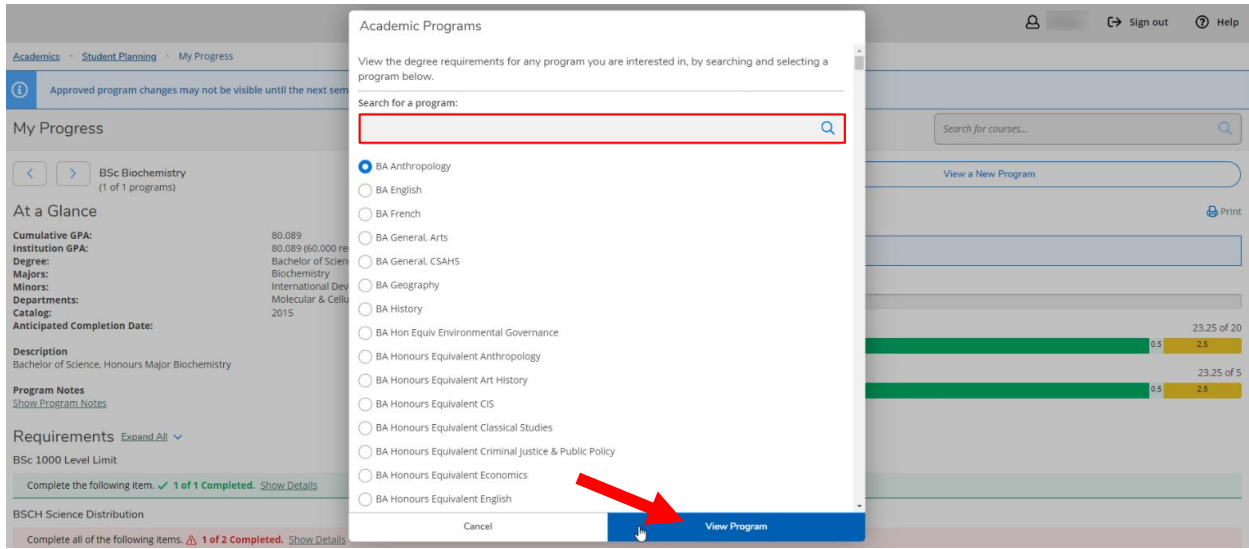

 Information about adding or changing minors is not available through the View a New Program feature; see the academic calendar for requirements for minors.

 If you are a University of Guelph student exploring a change to your major within your current degree program, please keep in mind that you will need to submit a Schedule of Studies change form and have it approved by your Program Counsellor to make the change official. You must apply to Admission Services if you are requesting a change to your degree or diploma program, such as Bachelor of Arts to Bachelor of Science.

 If you are a University of Guelph-Humber student and you want to change your program, please submit an '*Application for Program Transfer'*. Please contact your Academic Advisor for more information.

 1.13 Your personalMy Progress details can be printed using the *"Print"* button located near the top of the My Progress page.

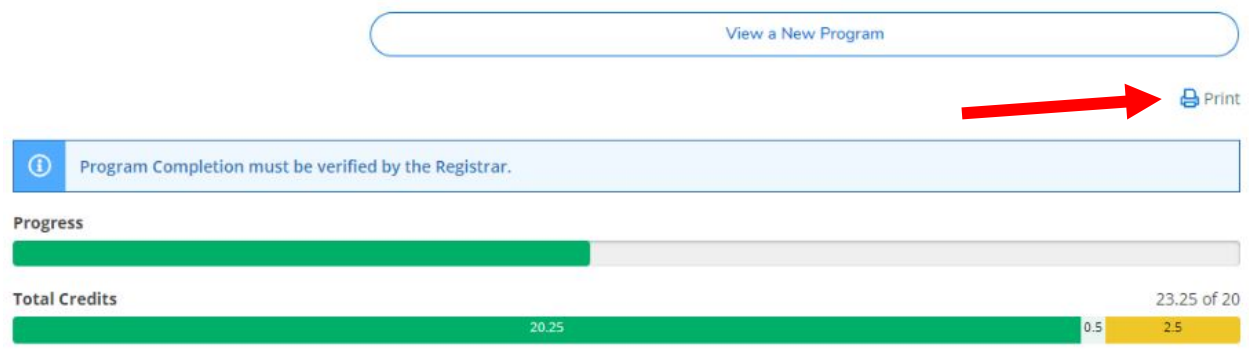

## Questions?

 Watch our Student Planning videos and read the FAQs on your campus's Student Planning website for Guelph, Ridgetown campus and University of Guelph-Humber. more information about degree planning and course enrolment at the University of

- **[Student Planning website for Guelph and Ridgetown students](https://www.uoguelph.ca/studentplanning)**
- [Student Planning website for Guelph-Humber students](https://www.guelphhumber.ca/studentplanning)